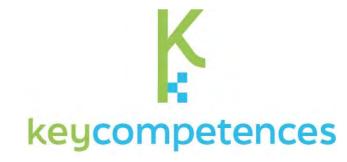

# Calculate the cost of starting a small business using an excel sheet

2021-1-DE02-KA220-ADU-000028281

Creating a new way of improving the key competencies of adults

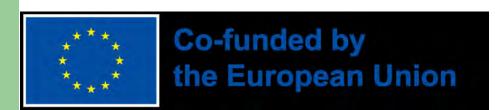

#### **PREFACE**

- Finding a job is often difficult, especially for middle-aged people. The step towards self-employment is also an opportunity for refugees and migrants to create a job.
- The necessary legal, personal and professional qualifications can be found here: https://www.make-it-in-germany.com/de/arbeiten-indeutschland/existenzgruendung
- An important aspect in planning a livelihood is the financial aspect. How much
  do I need to earn from my self-employment to be able to support myself and, if
  necessary, my family? It is essential that I clarify this aspect before I set up, so
  that successful planning is possible at all.
- An Excel spreadsheet helps me to calculate the costs and to update it with current figures.
- The figures we give are statistically calculated averages for Germany.

#### **AIMS and Objectives**

By the end of the session you will be able to:

- Use the basics of Excel
- Calculate with formulas in Excel
- Use the spreadsheet to see how much money you need to earn to live on

To use Excel free of charge, you need a Microsoft account.

With your Microsoft account, you can log in to the site

https://www.office.com.

Then you can use the Microsoft Office products for free.

This will be explained in detail on the following pages.

Login or create a new Microsoft account

If you already
have a Microsoft
account, you
can log in
directly or
register for a
new account

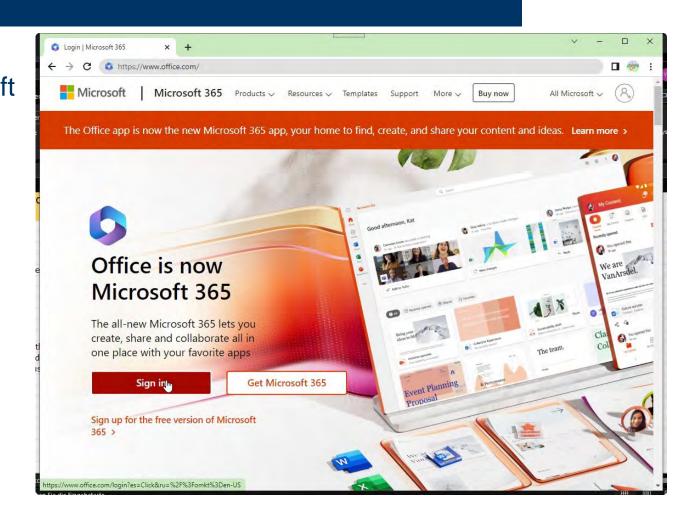

Create a new Microsoft account

If you need to re-register, you will need to provide an email address or phone number and then set your password.

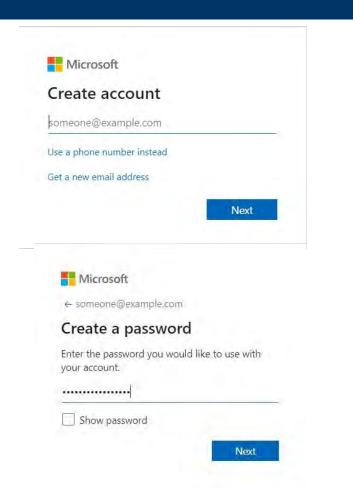

Create a new Microsoft account

After you have entered your date of birth, you will receive a verification code via email or SMS. Once you have entered the and answered a few more questions, you will be taken to the Microsoft 365 Welcome page

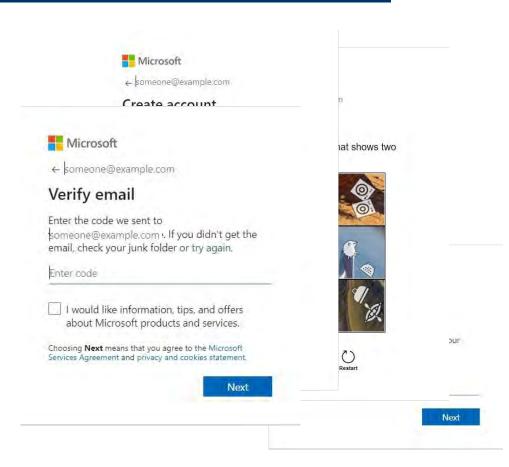

Login with your Microsoft account

If you already have a
Microsoft account, log in
with your mail
address/phone number
and password and you will
be taken to the Microsoft
365 welcome page

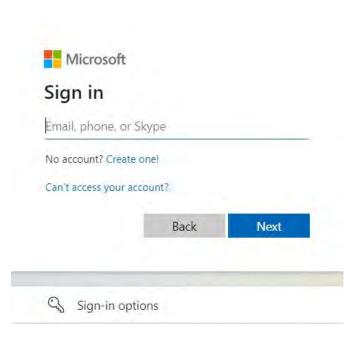

Login with your Microsoft account

You can read through the welcome pages and then close them with the check mark.

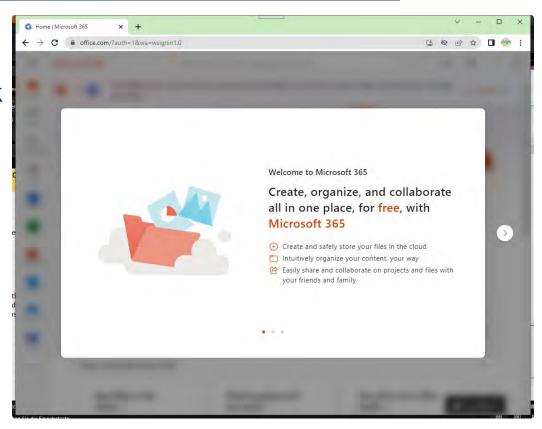

Starting with Excel

Now we're on the Microsoft 365 home page

Here we can create a new workbook that we will work with.

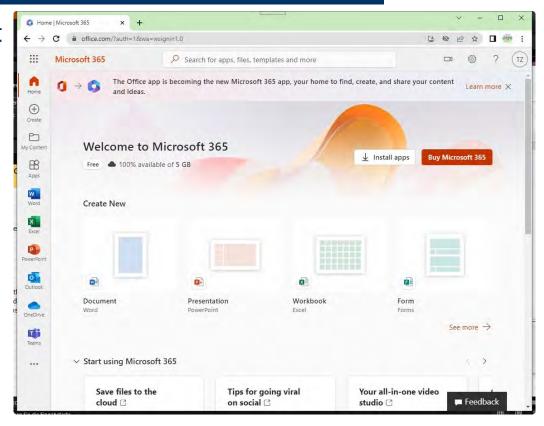

This table is used to enter the dates of this course and to test the functionality of Excel.

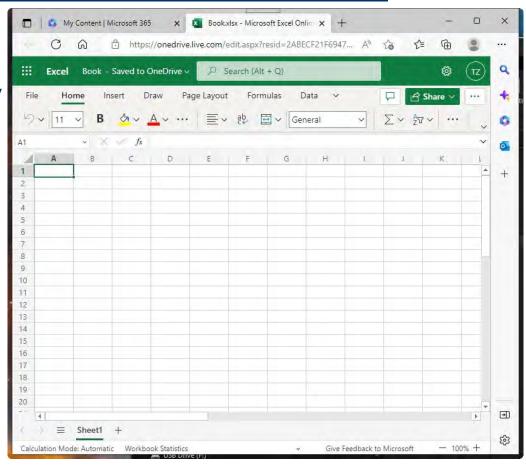

## **Basic Thoughts**

Before we can start the calculation, we need to know some important figures

- How many working days in a year
- How many hours a day can/would I work?
- How many hours do I work productively, i.e. how many of those hours do I earn money?
- What costs will I incur as a business owner?
  - office space
  - vehicle
  - fees
  - etc.

Nobody can work 365 days a year! So the first thing you need to know is how much time you have available for productive work. These figures are always calculated on an annual basis.

Of the working days we have

- Weekends
- Bank holidays
- Vacation
- Sick days
- Training days

We also have to take into account that we cannot always be working productively (i.e. billable to the client). For example, we have to write invoices or do other paperwork.

How a table is organized

Let's start by calculating the possible working days. The cells in a spreadsheet are defined by their columns and rows. A spreadsheet program identifies columns with letters and rows with numbers. The first cell in the top left-hand corner is cell A1. In it we write the heading 'Working days per year'.

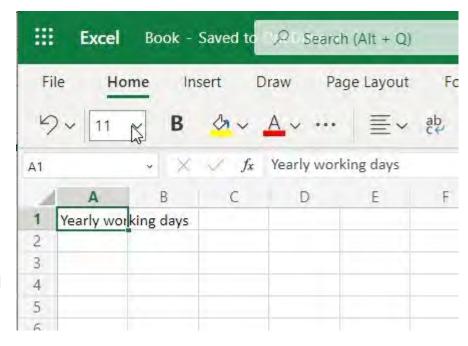

Creating a headline

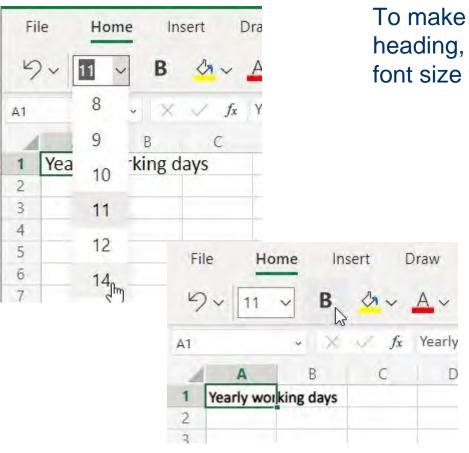

To make the text recognisable as a heading, select the cell, change the font size to 14 and make it bold.

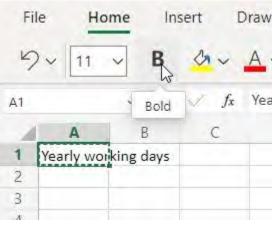

Insert the positions

To calculate the number of working days, we need some information such as 'days per year', 'holidays', 'illness', etc. This is entered in column A.

Double click between columns A and B.

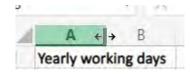

The width of column A is adjusted to fit its content.

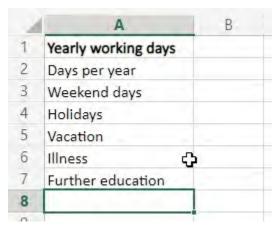

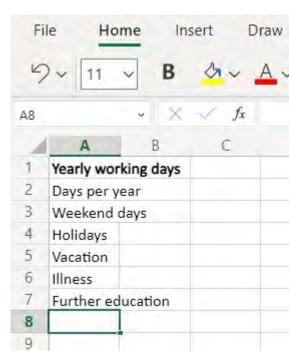

Insert the values

Next, we enter the appropriate information in column B. We use statistical averages for holidays, illness and training.

| 4 | A                   | В   |
|---|---------------------|-----|
| 1 | Yearly working days |     |
| 2 | Days per year       | 365 |
| 3 | Weekend days        | 104 |
| 4 | Holidays            | 13  |
| 5 | Vacation            | 21  |
| 6 | Illness             | 21  |
| 7 | Further education   | 5   |
| 8 |                     | 45  |
| - |                     |     |

Calculate the working days

The advantage of a spreadsheet spreadsheet is that that we can enter enter calculations calculations. When we type in a cell, we start our entry with with a '=', the program recognises that a mathematical formula is coming. For a calculation, we can refer directly to other cells

| 4 |               | Α            | В          | 0        | D |
|---|---------------|--------------|------------|----------|---|
| 1 | Vaculture     |              | D          | -        | U |
|   |               | vorking days |            |          |   |
| 2 | Days pe       | r year       | 365        |          |   |
| 3 | Weeken        | id days      | 104        |          |   |
| 4 | Holiday       | 5            | 13         |          |   |
| 5 | Vacation      | n            | 21         |          |   |
| 6 | Illness       |              | 21         |          |   |
| 7 | Further       | education    | 5          |          |   |
| 8 |               |              | =B2-B3-B4- | B5-B6-B7 | > |
| - | -             | Vacation     |            | 21       |   |
|   | 6             | Illness      |            | 21       |   |
|   | 7 Further edu |              | ucation    | 5        |   |
|   | 8             | Working da   | ys         | 201      |   |
|   | 9             |              |            | ۲۰۰      |   |

to other cells. The '+' sign means addition. We are calculating the number of working days in a year.

Calculate the working days

The advantage of this method is that the value of the calculation (in this case, working days) is automatically adjusted when the value in a cell changes. If I want to know how the number of sick days affects the number of working days, I can enter a different value and see the result immediately.

| 1 | A                   | В   |
|---|---------------------|-----|
| 1 | Yearly working days |     |
| 2 | Days per year       | 365 |
| 3 | Weekend days        | 104 |
| 4 | Holidays            | 13  |
| 5 | Vacation            | 21  |
| 6 | Illness             | 45  |
| 7 | Further education   | 5   |
| 8 |                     | 177 |
|   |                     |     |

Calculation of productive hours

First of all, we need to think about how many hours a day we want to work and enter them in the table.

| 7  | Further education    | 5       |
|----|----------------------|---------|
| 8  | Working days         | 201     |
| 9  |                      |         |
| 10 |                      |         |
| 11 | Daily working hours  | 8       |
| 12 | Yearly working hours | =B8*B11 |
| 13 |                      |         |
| 8  | Working days         | 201     |
| 9  |                      |         |
|    | <b>Q</b>             |         |
| 10 | _                    |         |
| 10 | Daily working hours  | 8       |

| 2  | vacation            | 41       |
|----|---------------------|----------|
| 6  | Illness             | 21       |
| 7  | Further education   | 5        |
| 8  | Working days        | 201      |
| 9  | 7.77                |          |
| 10 |                     | <b>Q</b> |
| 11 | Daily working hours | 8        |
| 12 |                     |          |
| 47 |                     |          |

If we multiply the annual working days by the hours using a formula in cell B12, we get the hours we work in a year. The '\*' is in a multiplication formula.

Calculation of productive hours

Statistically, 66% of a self-employed person's working time in Germany is billable. To enter this value in Excel, right-click on cell B13 and select 'Number format'.

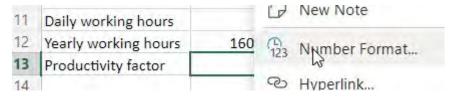

In the dialog we select 'Percentage' and click on 'Ok'

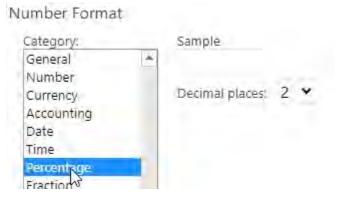

Calculation of productive hours

Now we can enter the number 66 and get the display and the value automatically in percent.

We now obtain our productive hours by multiplying the cells B12 and B13.

| $T_{-}$ | Further education    | 5     |
|---------|----------------------|-------|
| 8       | Working days         | 201   |
| 9       |                      |       |
| 10      |                      |       |
| 11      | Daily working hours  | 8     |
| 12      | Yearly working hours | 1608  |
| 13      | Productivity factor  | 66% I |
| 1.4     |                      |       |

| 11 | Daily working hours  | 8        |
|----|----------------------|----------|
| 12 | Yearly working hours | 1608     |
| 13 | Productivity factor  | 66.00%   |
| 14 | Productive hours     | =B12*B13 |
| 15 |                      |          |
| 11 | Daily working hours  | 8        |
| 12 | Yearly working hours | 1608     |
| 13 | Productivity factor  | 66.00%   |
| 14 | Productive hours     | 1061.28  |
|    |                      |          |

Calculation of productive hours

Since we do not want to continue calculating with started hours, we round up the hours. To do this, we click on the function button in the text bar.

We select 'Math & Trig' and the 'ROUNDUP' function and enter our formula and the value 0 as the number of decimal places in the function

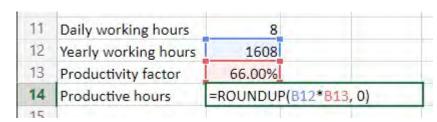

This is how Excel calculates the rounded value.

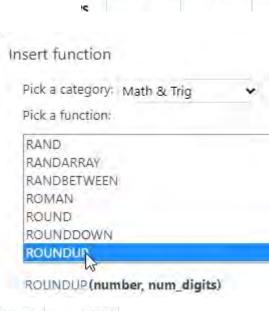

| 12 | Yearly working hours | 1608   |
|----|----------------------|--------|
| 13 | Productivity factor  | 66.00% |
| 14 | Productive hours     | 1062   |
|    |                      |        |

#### Monthly costs

For the purposes of our calculation, we will assume an online shop selling home-made products. To find out what we need to do with this, we first need to think about the monthly costs.

- Rent
- Service charges
- Electricity costs
- Internet presence incl. shop
- Telephone charges
- Insurance costs
- Accounting costs

- Tax office
- GEZ
- CHAMBER OF COMMERCE
- Pension provision
- Health/nursing care insurance
- Bank charges
- Postage and packing

Then there is the salary I would like to pay myself.

#### Monthly costs

**Insert data** 

If we right-click on 'Sheet 1' below, we can insert a new table for this data.

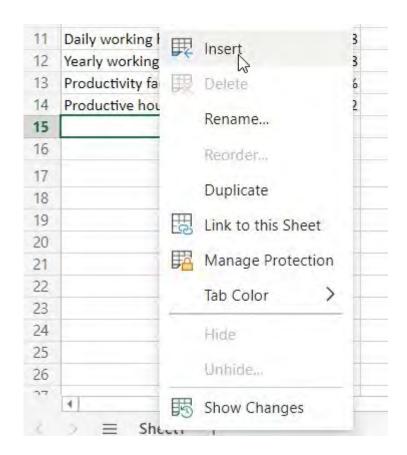

#### Monthly costs

**Insert date** 

We will enter our data in this new table. Health and nursing care insurance in Germany depends on income. The percentage is currently 18.95%. We can express this dependency directly in a formula.

| 1  | A                              | В       | C      |
|----|--------------------------------|---------|--------|
| 1  | Monthly Costs                  | Monthly | Yearly |
| 2  | Rent                           | 600     |        |
| 3  | Incidentals                    | 150     |        |
| 4  | Power                          | 110     |        |
| 5  | Internet/Online-Shop           | 200     |        |
| 6  | Phone                          | 150     |        |
| 7  | Insurances                     | 100     |        |
| 8  | Book keeping                   | 50      |        |
| 9  | Tax Accountant                 | 200     |        |
| 10 | Redio Fees (GEZ)               | 15      |        |
| 11 | IHK                            | 100     |        |
| 12 | Pension Scheme                 | 300     |        |
| 13 | Banking fees                   | 20      |        |
| 14 | Postage                        | 100     |        |
| 5  | Desired Salary                 | 4100    |        |
| 6  | Health-/Nursing Care Insurance |         |        |

| 13 | Banking fees                   | 20          |
|----|--------------------------------|-------------|
| 14 | Postage                        | 100         |
| 15 | Desired Salary                 | 4100        |
| 16 | Health-/Nursing Care Insurance | =b15*18.95% |
| 17 |                                |             |

#### Monthly/Yearly costs

Calculate the sum of the monthly costs

At the end of the day, we are interested in the annual amount we have to earn with our business.

**Monthly Costs** Monthly Yearly Rent 600 Incidentals 150 Yearly 7200 Monthly Yearly L50 600 110 7200

150

200

50

15

20

100

To do this, we enter another formula in cell C2. Then

150 Let's copy the contents of the cell using the 'CTRL-C' key combination. We select cells C3 to C16 by clicking on 200 cell C3, holding down the key and moving the mouse to cell C16. We then release the mouse button and press 100 300 'CTRL-V'. The contents of C2 are copied to all cells and the line information is automatically adjusted. 100

#### Monthly/Yearly costs

Calculate the sum of the monthly costs

We highlight columns B and C and change the numerical format to show € amounts directly.

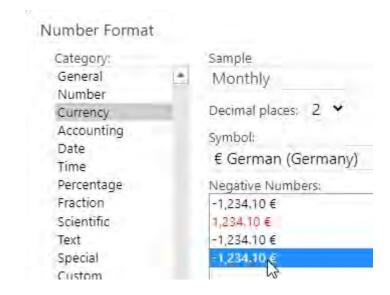

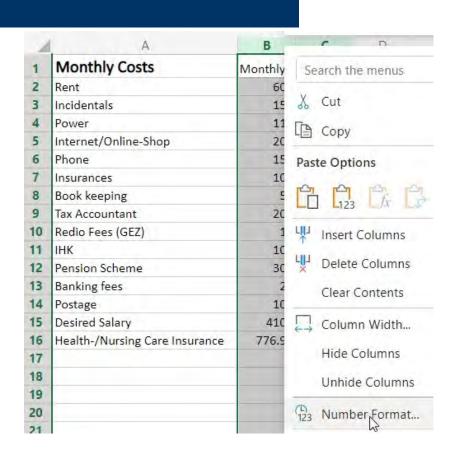

#### Monthly/Yearly costs

Calculate the sum of the monthly costs

We type the formula SUM(B2:B16) in cell B17 and can copy it to cell C16 using the 'CTRL-C' and 'CTRL-V' key combinations. The column information is automatically adjusted so that we get the sum of the cells above each other.

| rance | 776.95 €   | 9,323.40 €  |     |        |
|-------|------------|-------------|-----|--------|
|       | 6,971.95 € | 83,663.40 € |     |        |
|       |            | B           | Ph. | Ctrl ~ |
|       |            |             | LU  | -      |

| Monthly Costs                  | 100 March 1964                                     |                                                                                                    |
|--------------------------------|----------------------------------------------------|----------------------------------------------------------------------------------------------------|
|                                | Monthly                                            | Yearly                                                                                                    |
| Rent                           | 600.00€                                            | 7,200.00€                                                                                                    |
| ncidentals                     | 150.00 €                                           | 1,800.00€                                                                                                    |
| Power                          | 110.00 €                                           | 1,320.00€                                                                                                    |
| nternet/Online-Shop            | 200.00 €                                           | 2,400.00€                                                                                                    |
| Phone                          | 150.00 €                                           | 1,800.00€                                                                                                    |
| nsurances                      | 100.00 €                                           | 1,200.00€                                                                                                    |
| Book keeping                   | 50.00 €                                            | 600.00€                                                                                                    |
| ax Accountant                  | 200.00€                                            | 2,400.00€                                                                                                    |
| Redio Fees (GEZ)               | 15.00 €                                            | 180.00€                                                                                                    |
| нк                             | 100.00€                                            | 1,200.00€                                                                                                    |
| Pension Scheme                 | 300.00€                                            | 3,600.00€                                                                                                    |
| Banking fees                   | 20.00 €                                            | 240.00€                                                                                                    |
| Postage                        | 100.00 €                                           | 1,200.00€                                                                                                    |
| Desired Salary                 | 4,100.00 €                                         | 49,200.00€                                                                                                    |
| Health-/Nursing Care Insurance | 776.95 €                                           | 9,323.40 €                                                                                                    |
|                                | =SUM(B2:B                                          |                                                                                                    |
| 1                              | HK ension Scheme anking fees ostage Desired Salary | HK 100.00 € ension Scheme 300.00 € anking fees 20.00 € ostage 100.00 € desired Salary 4,100.00 € lealth-/Nursing Care Insurance 776.95 € |

## **Hourly income**

Now we want to know how much we need to earn per hour to achieve this income.

We need to divide the planned annual turnover by the number of productive hours. To do this, we insert a formula into cell C19. While typing, we can switch to the 'Sheet1' table,

Select cell B14 and switch back

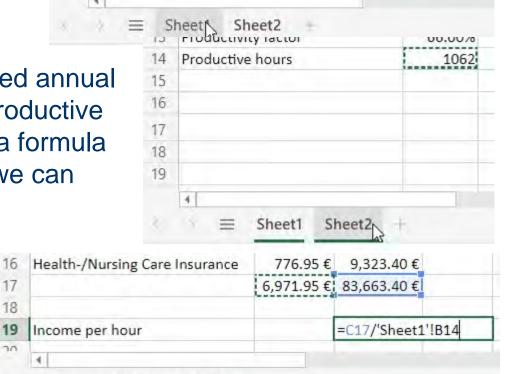

776.95 €

6,971.95 € 83,663.40 €

=C17/

9.323.40 €

Health-/Nursing Care Insurance

Income per hour

Sheet1

Sheet2

18

20

# **Hourly income**

How I reach this calculated hourly wage is calculated from the time I need to produce my

| 15 | Desired Salary                 | 4,100.00€ | 49,200.00€  |
|----|--------------------------------|-----------|-------------|
| 16 | Health-/Nursing Care Insurance | 776.95 €  | 9,323.40 €  |
| 17 | ረን                             | 6,971.95€ | 83,663.40 € |
| 18 |                                |           |             |
| 19 | Income per hour                |           | 78.78 €     |
| 20 |                                |           |             |

products, the cost of materials and the selling price I can achieve. All this can be calculated in another table.

#### Conclusion

With a spreadsheet it is very easy to calculate the costs of a business.

It gives me a quick overview of the company's income and expenses, and it's easy to see where I need to make changes to achieve my goals.